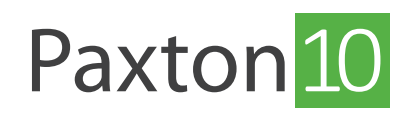

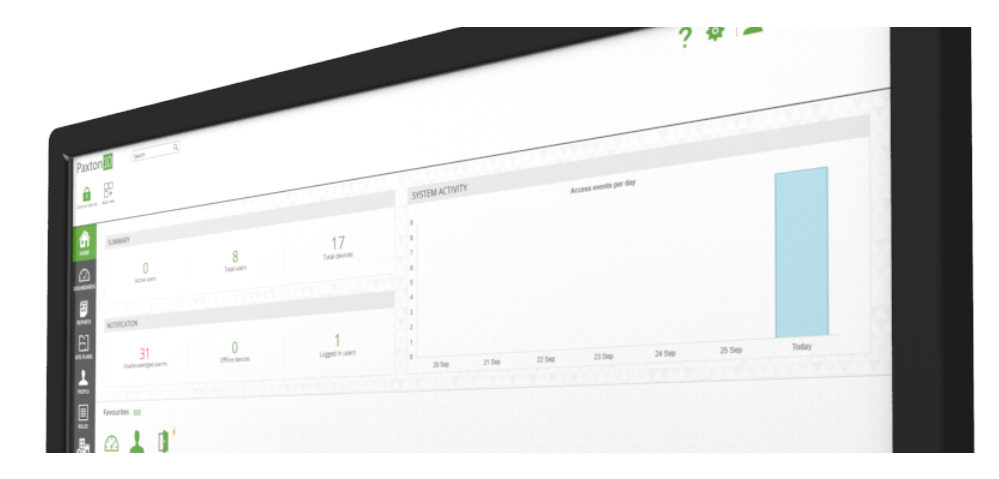

# Paxton10 Dashboards

## Übersicht

Dashboards sind eine Möglichkeit, das Paxton10-Erlebnis vollständig auf die Bedürfnisse eines bestimmten Benutzers zuzuschneiden. Ob es sich um die Anzeige von Informationen oder Kamerabildern in Kombination mit Ereignissen oder sogar bestimmten Aktionen über Softbuttons handelt, es ist möglich, ein Dashboard zu erstellen, das die relevanten Bedienelemente und Informationen anzeigt.

Ein System kann mehrere Dashboards enthalten, die jeweils auf einen anderen Benutzerbedarf oder eine andere Benutzerrolle ausgerichtet und so zugelassen sind, dass jeder Benutzer nur die für ihn relevanten Dashboards anzeigen kann.

## Erstellen eines neuen Dashboards

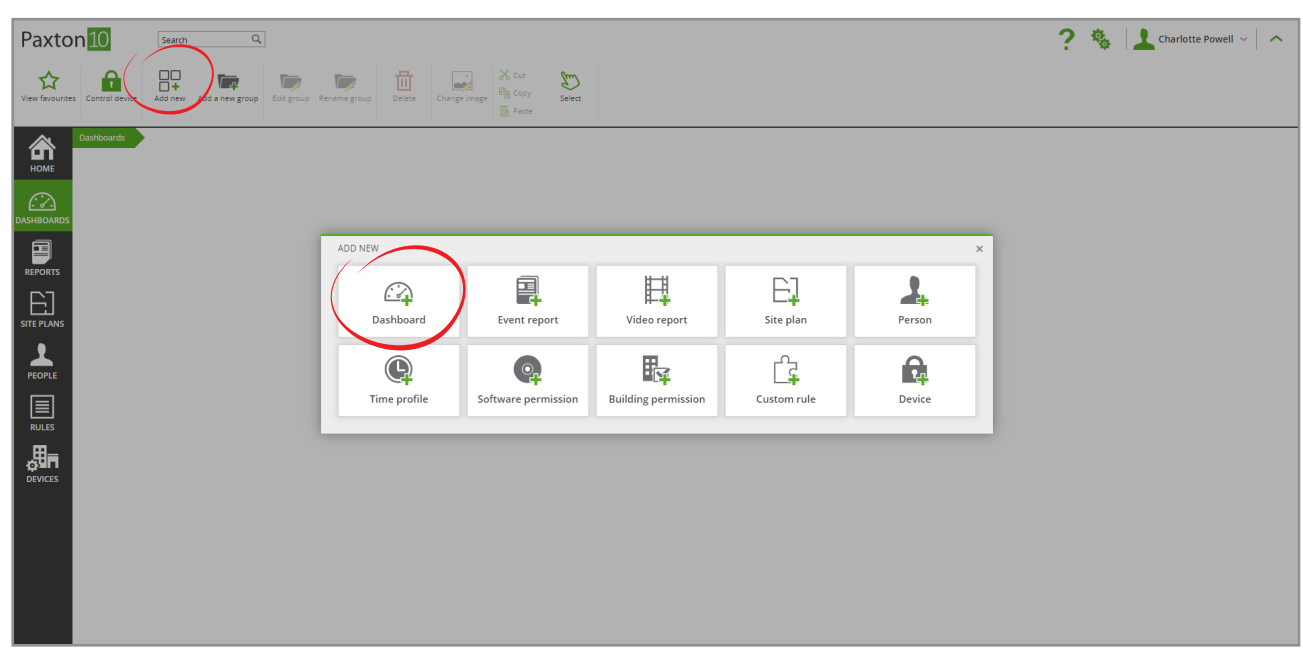

1. Klicken Sie in der Multifunktionsleiste auf, Neu hinzufügen' und wählen Sie, Dashboard'

2. Wählen Sie ein Widget zum Hinzufügen zum Dashboard.

Jedes Widget hat eine einzigartige Funktionalität und kann nach Ihren Bedürfnissen konfiguriert werden.

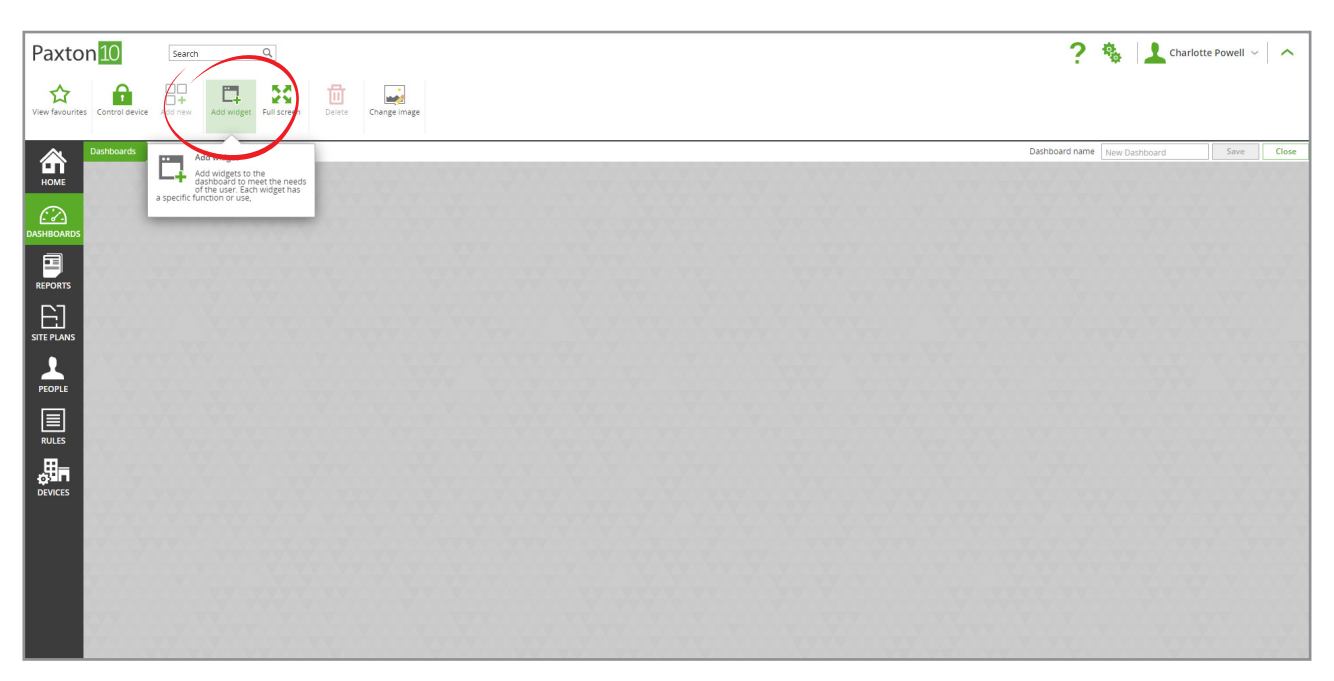

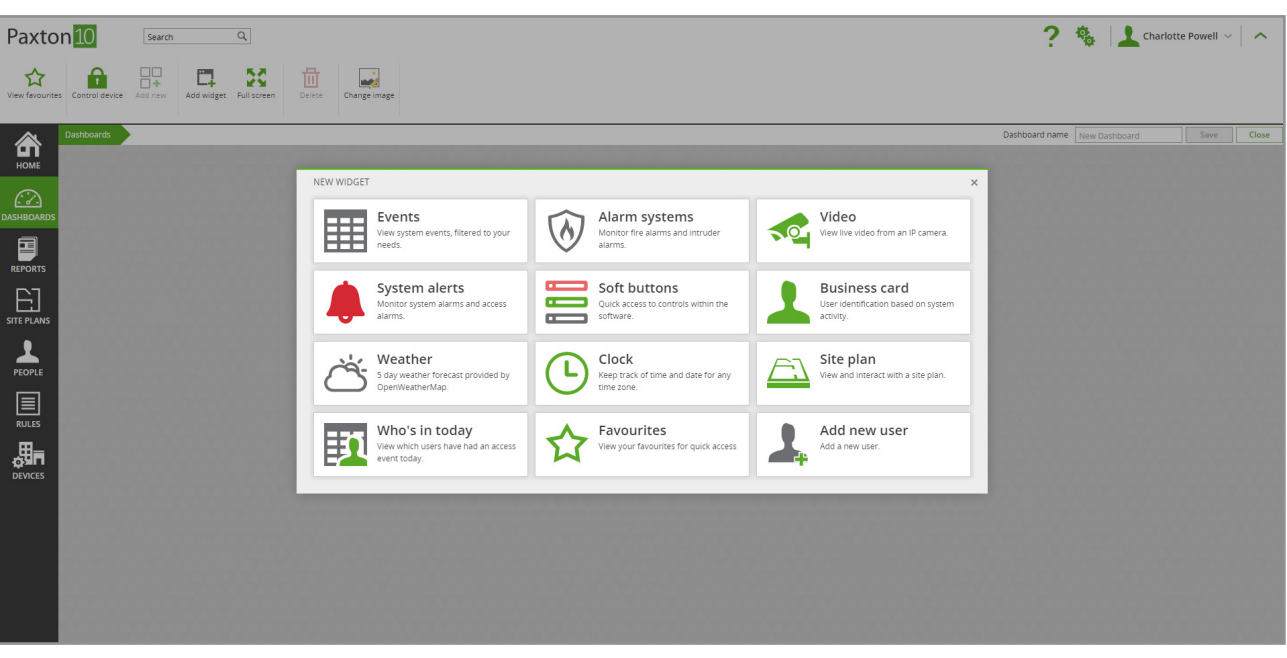

 3. Das Widget wird in seiner Konfigurationsansicht geöffnet. Konfigurieren Sie das Widget so, dass es wie gewünscht angezeigt und bedient wird, und klicken Sie dann auf, Speichern'.

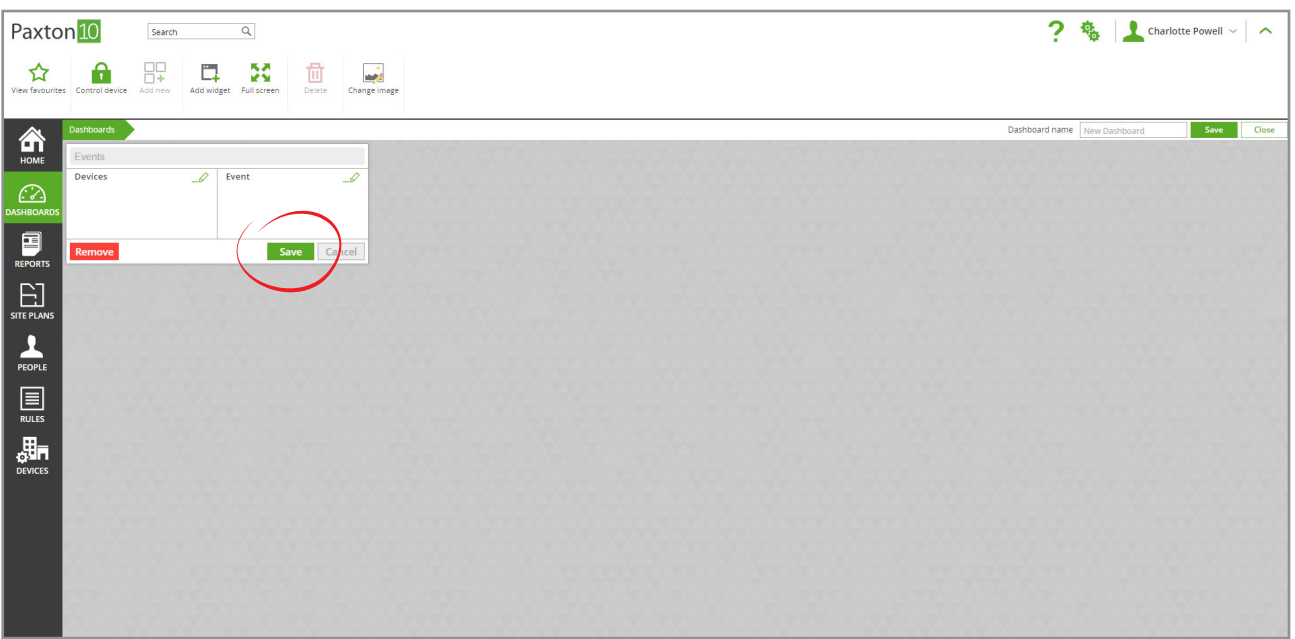

4. Ändern Sie die Größe des Widgets durch Klicken und Ziehen an einer Kante, so dass es den gewünschten Platz im Dashboard einnimmt. Das Widget wird entsprechend der angegebenen Größe angezeigt. Beachten Sie dies, da einige Funktionen ausgeblendet werden können, wenn dem Widget nur wenig Platz zur Verfügung steht.

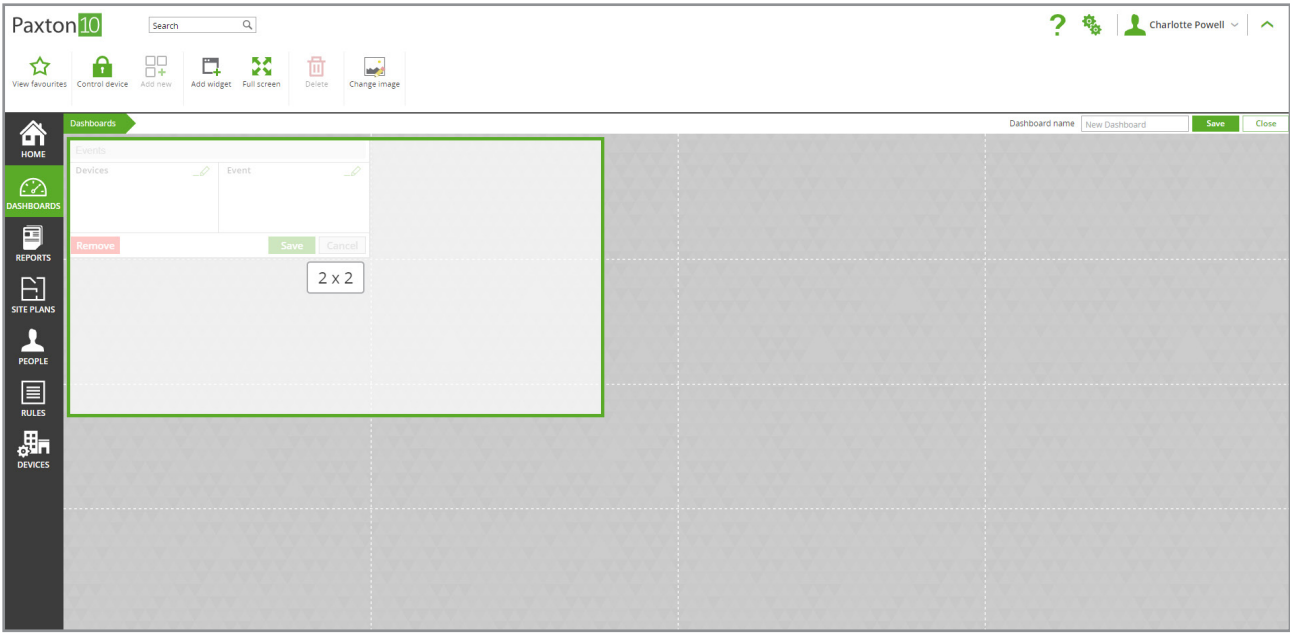

5. Klicken und ziehen Sie vom oberen Rand eines Widgets, um es auf dem Dashboard zu verschieben.

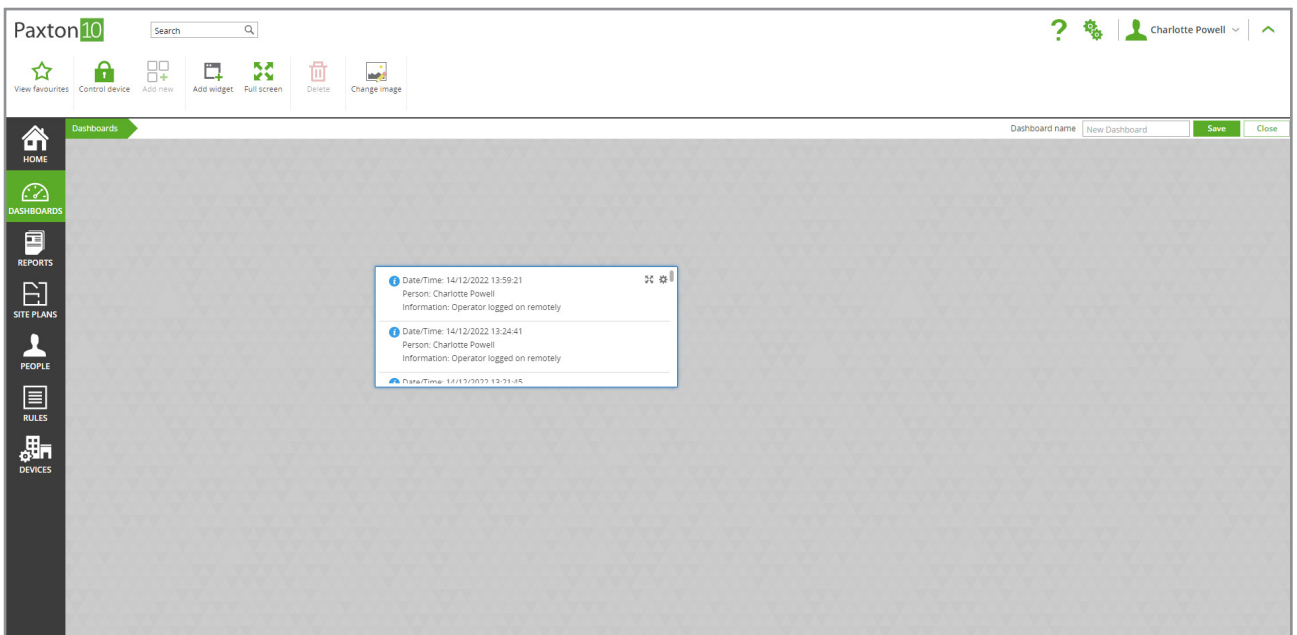

- 6. Das Widget ist nun eingerichtet und einsatzbereit. Wählen Sie, Widget hinzufügen' aus der Multifunktionsleiste, um weitere Widgets zu diesem Dashboard hinzuzufügen.
- $\overline{a}$  $\overline{2}$ Paxton<sup>10</sup> to. Charlotte Powell  $\sim$   $\sim$ Search **即 口 X** ☆  $\mathbb{D}$   $\mathbb{R}$  $\mathbf{r}$ **CHOME** Date/Time: 14/12/2022 13:59:21<br>Person: Charlotte Powell<br>Information: Operator logged on ADD NEW USER WIDGE Brighton, GB Ved, 14 December 2°C 4  $\odot$ Diamond Person<br>Person: Charlotte Powell<br>Information: Operator logged on  $\Delta$  $\bullet$ 鱼  $\mathcal{L}$ 合 著。 people in today 寧 .<br>Fire 2°C 1°C 1°C 0°C 0°C 0°C<br>18:00 21:00 00:00 03:00 06:00 09:00  $1^{\circ}C$  $\blacksquare$ Information: Operator logged on re<br>• Date/Time: 14/12/2022 13:21:45<br>Person: Charlotte Powell<br>Information: Operator logged on re  $15:00$  $E_{\text{inter}}$ Date/Time: 14/12/2022 13:21:42 02:20 PM PEOPLE : Charlotte Powell<br>ation: Operator logged off Dublin, Edinburgh, Lisbon, Londor<br>Wed 14 December (UTC+00:00) Date/Time: 14/12/2022 10:59:39<br>Person: Charlotte Powell<br>Information: Operator logged on r  $\boxed{\equiv}$ RULES Date/Time: 14/12/2022 02:00:03<br>Information: Backup failed 。<br>即 Date/Time: 13/12/2022 15:42:28<br>Person: Dermot Crowley )<br>ermot Crowley<br>ion: Operator logged on r Date/Time: 13/12/2022 09:49:53
- 7. Geben Sie dem Dashboard einen Namen und klicken Sie dann auf, Speichern'.

Fügen Sie das Dashboard in den Software-Berechtigungen hinzu, um den Benutzern die Anzeige und Interaktion mit ihm zu ermöglichen.

## Dashboard Widgets

Jedes Widget ist auf die spezifischen Bedürfnisse und Benutzerrollen zugeschnitten. Füllen Sie jedes Dashboard mit den Widgets, die für bestimmte Aufgaben oder Jobrollen erforderlich sind.

So kann beispielsweise ein "Sicherheits-Dashboard" erstellt werden, das Videokameras, Ereignisse und Systemwarnungen enthält und dann die Softwareberechtigung für das Dashboard, die den Sicherheitskräften und Managern erteilt wird.

### Ereignisse

Das Ereignis-Widget zeigt die Live-Systemaktivität an. Es kann gefiltert werden, um nur Ereignisse anzuzeigen, die sich auf bestimmte Geräte beziehen, und um nur Ereignisse eines bestimmten Typs anzuzeigen.

Darüber hinaus werden die angezeigten Ereignisse auch nach den Softwareberechtigungen des Betrachters gefiltert.

#### Alarm Systeme

Das Widget Alarmsysteme meldet den Status ausgewählter Einbruchs- und Feueralarme.

Der Betrachter muss über Berechtigungen für die Softwareereignisse der Alarmanlagen verfügen, welche das Ereignis anzeigt.

#### Video

Das Video-Widget zeigt Live-Video für eine ausgewählte Kamera an.

### System-Warnungen

Das System-Warnungen Widget hebt Alarmereignisse hervor, die Aufmerksamkeit erfordern können.

Die angezeigten Alarmereignisse werden nach den Softwareberechtigungen des Betrachters gefiltert.

#### **Softbuttons**

Softbuttons ermöglichen eine benutzerdefinierte Steuerung der Paxton10-Software mit Hilfe von Paxton10-Auslösern und -Aktionen. Wenn Sie auf einen Softbutton im Widget klicken, werden die in der Regel Auslöser und Aktionen definierten Aktionen ausgeführt.

Softbuttons sind nicht erlaubt, d.h. wenn jemand Zugriff auf das Dashboard hat, kann er jeden Softbutton verwenden, der sich im Dashboard befindet.

### Visitenkarte

Identifizieren Sie mit dem Visitenkarten-Widget den Benutzer, der für den letzten Schritt verantwortlich ist. Für jedes neue Ereignis innerhalb der konfigurierten Kriterien werden die Details des Benutzers hinter dem Ereignis sowie ein großes Identifikationsfoto aufgelistet.

Es werden nur Benutzerdetails für Benutzer angezeigt, für die der Betrachter über Softwareberechtigungen verfügt.

### **Standortgrafik**

Das Widget Standortgrafik zeigt eine vorab erstellte Standortgrafik an. Standortgrafiken können im Abschnitt 'Standortgrafiken' der Software erstellt werden.

Nach dem Hinzufügen zu einem Dashboard kann jeder Benutzer mit Berechtigung zum Dashboard die Standortgrafik im Dashboard anzeigen, jedoch kann seine Interaktion mit der Standortgrafik eingeschränkt sein.

### Wer ist heute Anwesend

Das Widget 'Wer ist heute Anwesend' zeichnet die Benutzer auf, die am aktuellen Tag ein gültiges Zugriffsereignis hatten.

Die Anzahl der gemeldeten Benutzer wird nach den Softwareberechtigungen des Betrachters gefiltert. Wenn der Betrachter keine Berechtigung hat, einen Benutzer anzuzeigen, wird der Benutzer diesem Betrachter nicht angezeigt.

### Öffnen eines Dashboards beim Start

Nach der Einrichtung kann ein Dashboard alles sein, was Sie zur Überwachung und Verwaltung Ihres Paxton10-Systems benötigen. Sie können sogar ein bestimmtes Dashboard so einstellen, dass es beim Start automatisch geladen wird, was die Benutzerfreundlichkeit weiter vereinfacht.

Während Sie sich im Abschnitt Startseite' befinden:

1. Wählen Sie neben Ihren Favoriten Bearbeiten' aus.

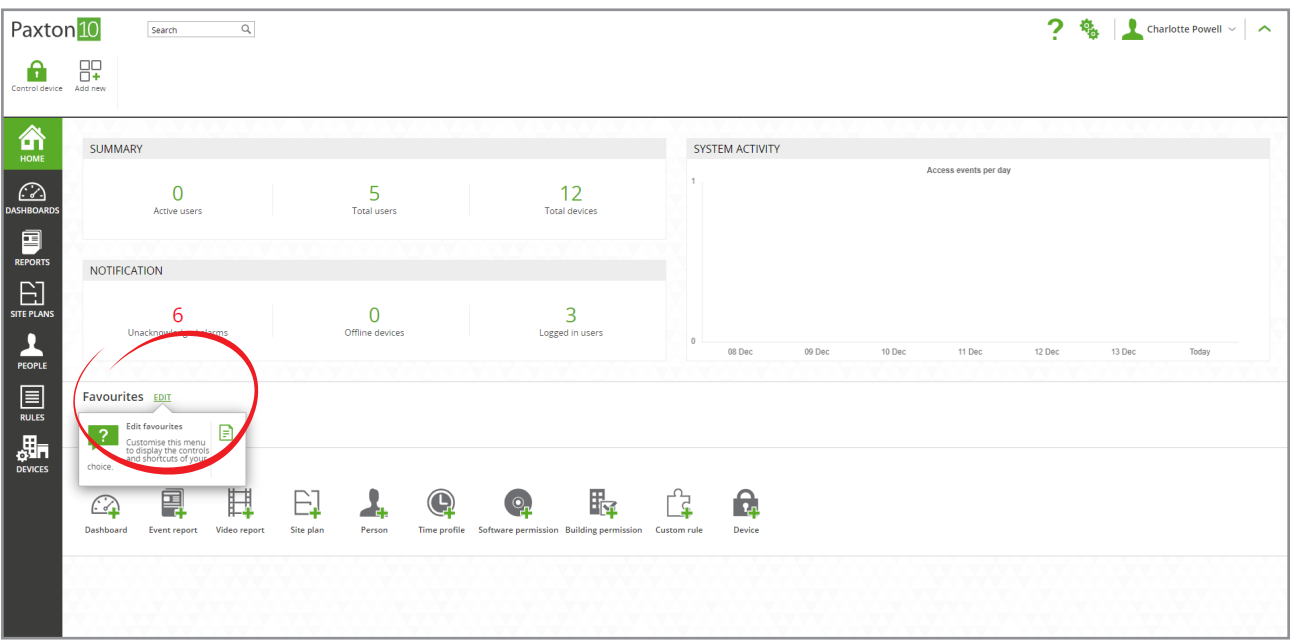

2. Suchen Sie das Dashboard, welches Sie beim Start öffnen möchten, und klicken Sie dann auf, Hinzufügen', um es zu Ihren Favoriten hinzuzufügen.

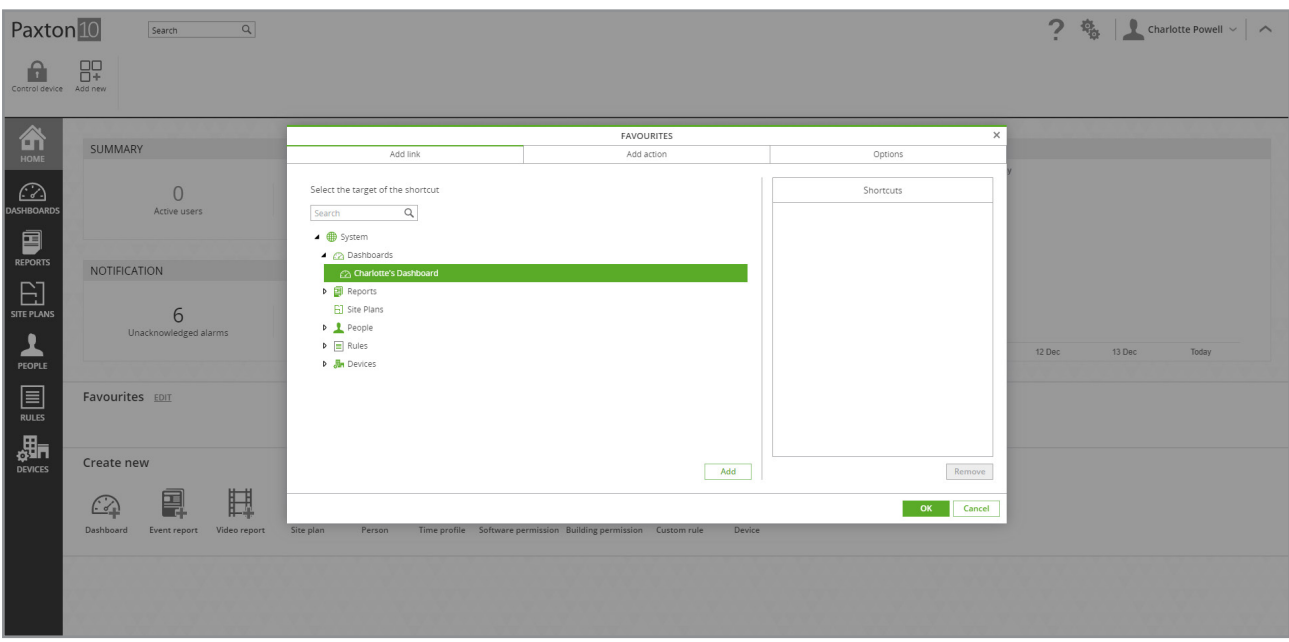

Das Dashboard wird nun als Verknüpfung auf Ihrer Startseite angezeigt, um den Zugriff zu erleichtern.

3. Navigieren Sie zur Registerkarte Optionen' und wählen Sie dann unter Beim Start öffnen' das Dashboard aus, das geöffnet werden soll.

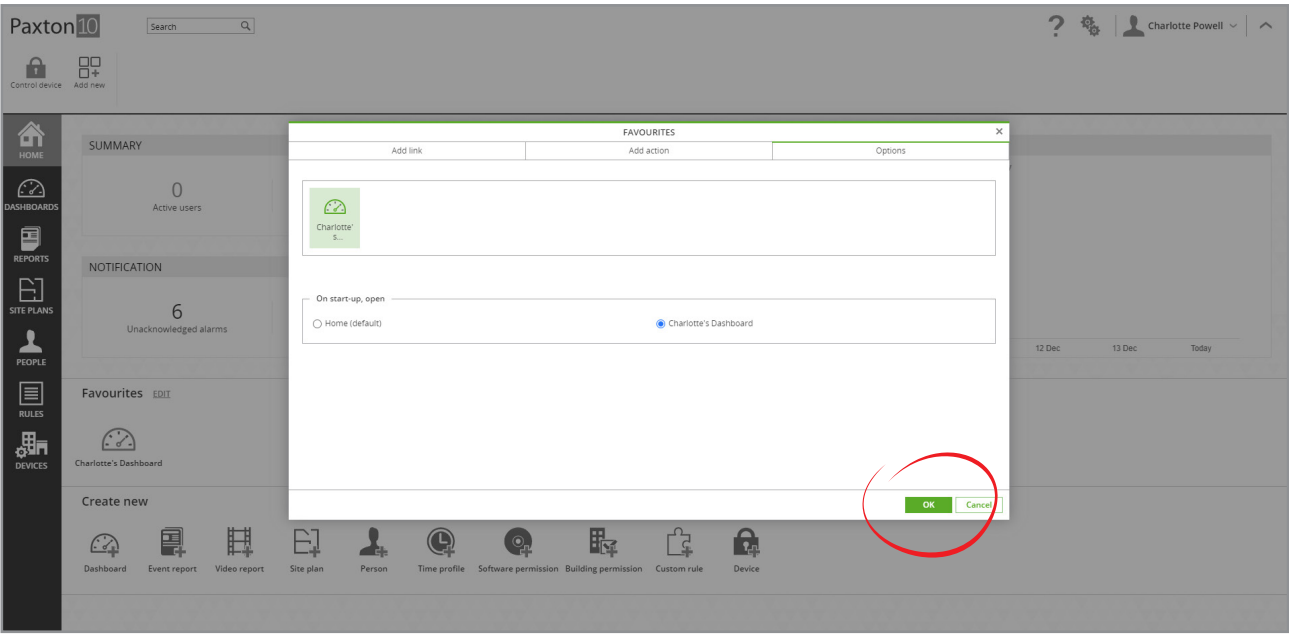

4. Klicken Sie zum Abschluss auf. OK".

Bei einer zukünftigen Anmeldung bei Paxton10 wird das ausgewählte Dashboard für den aktuellen Benutzer angezeigt.

Hinweis: Dies ist eine Benutzeroption, d. h. jeder Paxton10-Softwarebenutzer kann seine eigenen Favoriten haben und beim Start eine für ihn passende Seite öffnen.

## Häufig gestellte Fragen

#### Sind Dashboards über mein Mobiltelefon verfügbar?

Ja. Jedoch erhalten Sie eine verkleinerte Version, die für Ihren Telefonbildschirm geeignet ist.

#### Warum ist die Schaltfläche Widget hinzufügen' grau?

Um ein Widget zum Dashboard hinzuzufügen, benötigen Sie die Software-Berechtigung, um das Dashboard bearbeiten zu können, und es muss Platz auf dem Dashboard vorhanden sein, damit das neue Widget platziert werden kann.

#### Warum kann die Größe und Position eines Widgets nicht anpassen?

Um die Größe eines Widgets zu ändern, muss in der Richtung, in der Sie versuchen, die Größe zu ändern, Platz vorhanden sein.

Um ein Widget zu verschieben, speichern Sie das Widget, so dass es sich nicht in seiner Konfigurationsansicht befindet, und klicken Sie dann auf den Namen des Widgets oder in die Nähe des oberen Randes des Widgets und verschieben Sie es. Es muss Platz vorhanden sein, der gleich oder größer als die aktuelle Größe des Widgets ist, damit das Widget platziert werden kann.

Die Funktionen zur Anpassung der Größe und zum Verschieben werden möglicherweise auf einigen Touchscreen-Geräten nicht unterstützt.

#### Wer kann Dashboards sehen und verwenden?

Dashboards funktionieren genauso wie andere Paxton10-Einheiten. Jeder Benutzer mit 'voller' Software-Berechtigung für Dashboards oder eine Gruppe innerhalb von Dashboards kann an diesem Ort Dashboards anzeigen, bearbeiten und erstellen. Jeder Benutzer mit der Software-Berechtigung ,Lesen' für Dashboards oder eine Gruppe innerhalb von Dashboards kann vorhandene Dashboards an diesem Ort anzeigen und mit ihnen interagieren.

Der Inhalt jedes Dashboards kann zusätzlich durch die Software-Berechtigungen des Benutzers für alle Entitäten, die das Dashboard anzeigt, gefiltert werden. Das Visitenkarten-Widget kann z. B. keine Person anzeigen, wenn der anzeigende Benutzer keine Ereignisberechtigung für diesen Benutzer hat.